〇Microsoft Edge(IE モード)の設定・解除方法について(京銀インターネット EB サービス電子証明 書発行・更新)

Internet Explorer 11 のサポート終了に伴い、Microsoft Edge または Google Chrome で、電子証 明書の発行・更新をされる際には、専用の証明書発行アプリのご利用をお願いしておりますが、ご 利用の端末環境等により証明書アプリをご利用いただけない場合には、Microsoft Edge の Internet Explorer (IE) モードをご利用いただくことで、電子証明書の発行が可能です。

以下に設定・解除手順を示します。 ※Microsoft Edge は最新版 (Chromium 版)のご利用が必要です

## ■制約事項

Microsoft Edge (IE モード) の状態では、証明書ログインが正常に実行出来ないことを確認して おります。

そのため、電子証明書の発行(新規)におかれましては、 ①Microsoft Edge(IE モード)で証明書発行完了後、②必ず IE モードを解除し、ログインの際に

は Microsoft Edge(標準モード)でのご利用をお願いいたします。

また、電子証明書の更新については、

- ① 一旦 Microsoft Edge(標準モード)でログイン後[、利用者管理メニューから現在利用している](https://www.kyotobank.co.jp/houjin/webeb/manual/pdf/sougou_control07.pdf) [証明書を失効し](https://www.kyotobank.co.jp/houjin/webeb/manual/pdf/sougou_control07.pdf)、ログアウト
- ② Microsoft Edge(IE モード)に切替のうえ[、証明書発行手順に](https://www.kyotobank.co.jp/houjin/webeb/manual/pdf/sougou_initial-setting04.pdf#page=2)て証明書を発行する
- ③ 再度 Microsoft Edge(標準モード)に切替え[、ログインい](https://www.kyotobank.co.jp/houjin/webeb/manual/pdf/sougou_initial-setting05.pdf)ただきますようお願いいたします。

■Microsoft Edge (IE モード)設定方法 (IE モード表示への切替)

- 1.Microsoft Edge を起動し、IE モードに切り替えたい ページ(ログイン画面)を表示させた状態でメニュー バーの「・・・」を選択してください。 (Microsoft Edge の画面より(Alt+F)を押下する事 でも設定メニュー画面が表示されます。)
- 2.メニューの「Internet Explorer モードで再読み込み する」を選択することで、現在のページが IE モード で表示されます。(メニューの選択肢に表示されない 場合は、次ページの「IE モード設定の許可」を設定 のうえ、再度お試しください)
- 3.「このページは Internet Explorer モードで開かれて います」のメッセージ表示を確認のうえ、完了ボタン を押してください。
- 4[.電子証明書発行を](https://www.kyotobank.co.jp/houjin/webeb/manual/pdf/sougou_initial-setting04.pdf#page=2)実施してください。

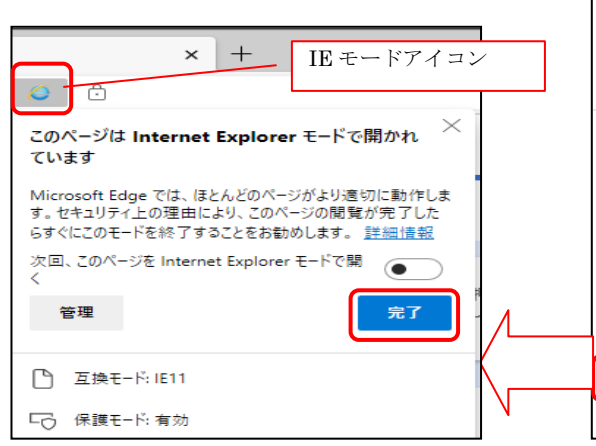

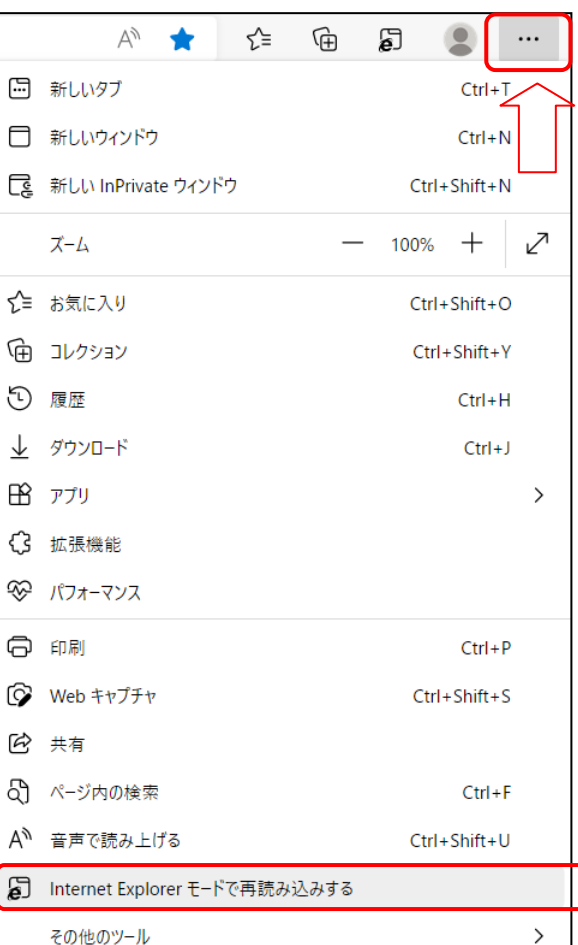

■Microsoft Edge (IE モード) 解除方法 ウィンドウ(タブ)を閉じるか、アドレ スバー右下の「終了 (Microsoft Edge で 開く)」を押下することで IE モードが解 除されます。

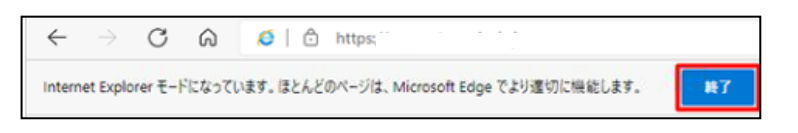

■Microsoft Edge (IE モード)設定方法 (IE モード設定の許可)

1.Microsoft Edge を起動し、メニューバーの「・・・」 を選択してください。

この画面より「設定」を選択→設定画面にて「規 定のブラウザー」を選択することで、次の画面 にて設定状態を確認いただけます。

2.「Internet Explorer の互換性」の「Internet Explorerモードでサイトの再読込を許可」を「許 可」へ変更してください。

(お客さまの環境によっては変更後にブラウザ の再起動が必要となりますので、再起動をお願 いします)

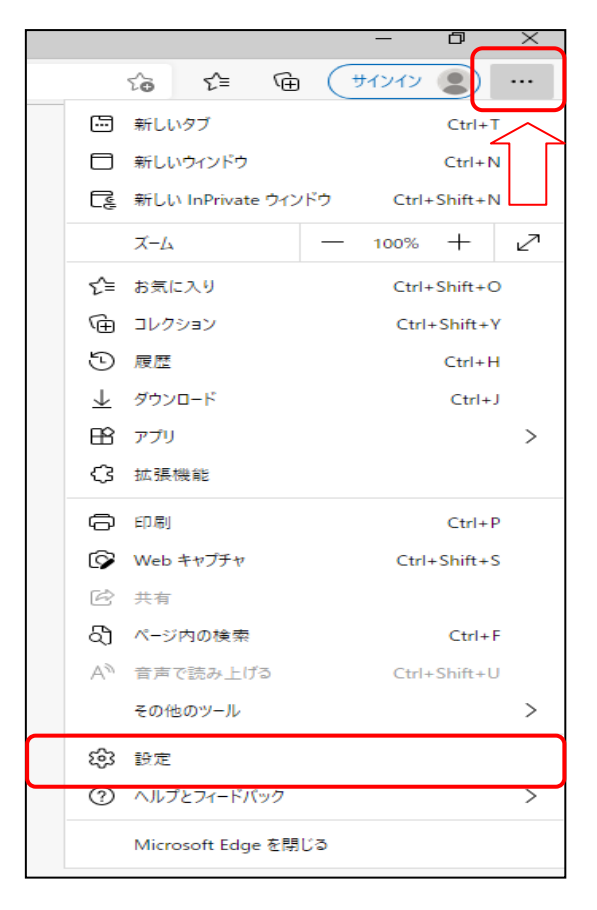

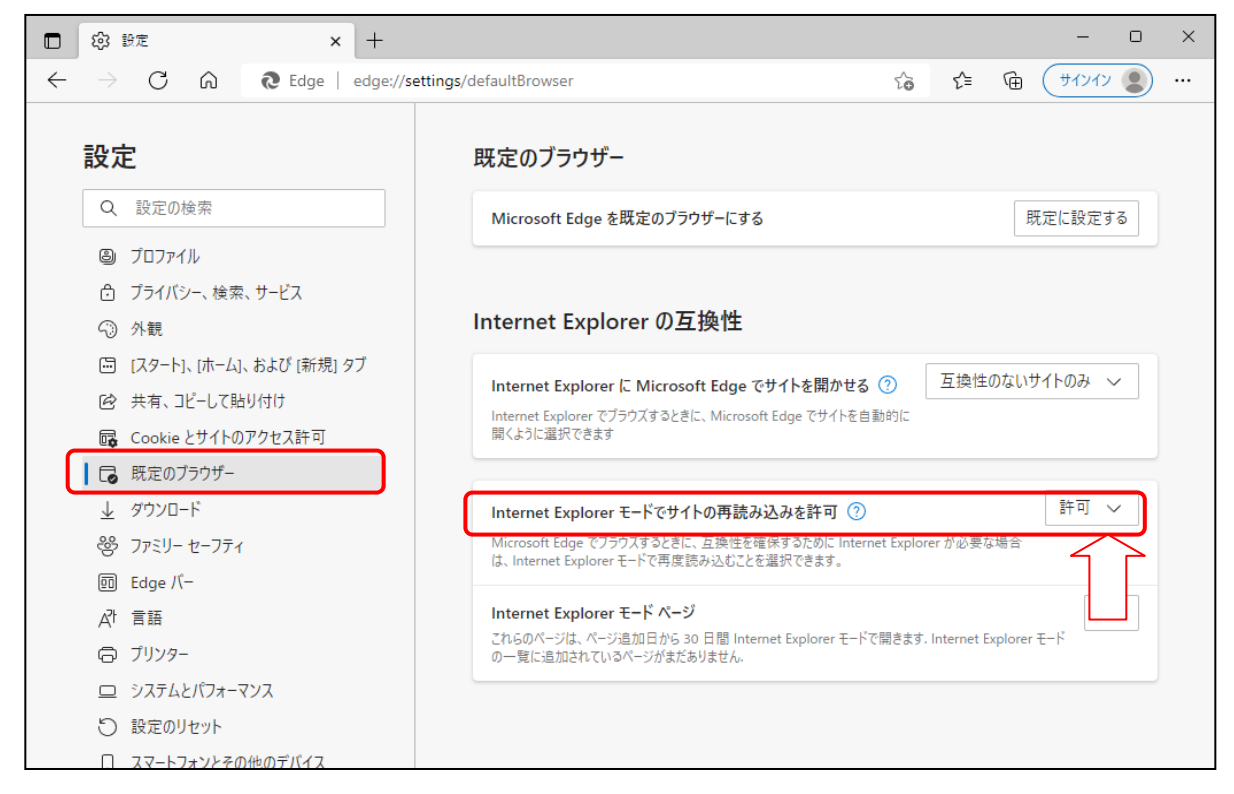